# Taller GBIF.ES: USO Y MANEJO DE LOS PORTALES GLOBAL Y NACIONAL DE GBIF

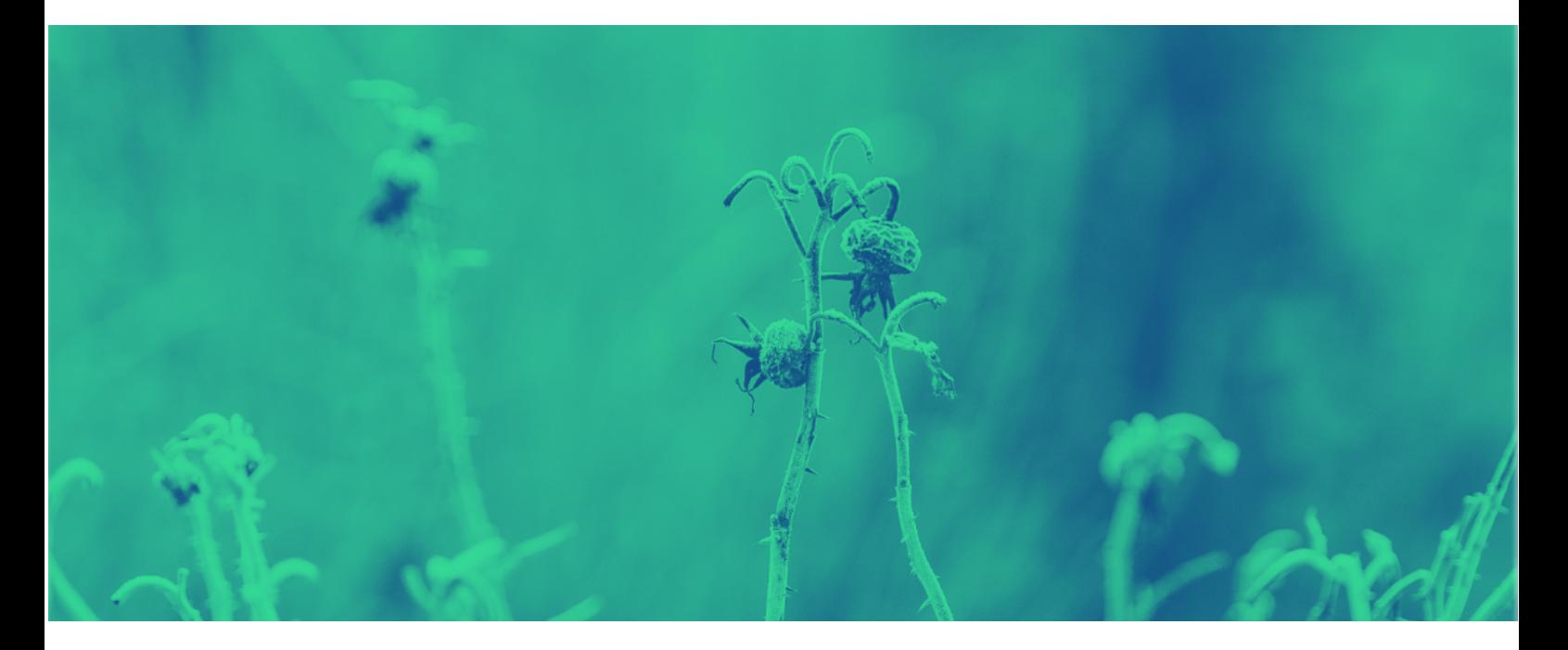

Barcelona

21 de enero 2020

# Programa

### **9:00 - 9:30 INTRODUCCIÓN**

● Qué es GBIF, qué encontramos en los portales de GBIF y la Comunidad Living Atlases - Miguel Vega.

### **9:30 - 11:00 PORTAL NACIONAL DE DATOS (datos.gbif.es) - Katia Cezón**

- Introducción al Portal Nacional de Datos. Estructura.
- Búsqueda simple y visualización + Ejercicio 1.
- Descarga de datos e importación en Excel + Ejercicio 2.
- Búsqueda avanzada + Ejercicio 3.

#### **11:00 - 11:30 DESCANSO**

#### **11:30 - 13:00 PORTAL NACIONAL DE DATOS (continuación) - Miguel Vega**

- Búsqueda espacial.
	- Dibujar polígono a mano + Ejercicio 4.
	- Importar WKT + Ejercicio 5.
- Módulo Regiones + Ejercicio 6.
- Módulo "Explora tu área".
- Funcionalidades en desarrollo Katia Cezón

#### **13:00 - 13:15 Ronda de preguntas**

#### **13:15 - 14:00 PORTAL INTERNACIONAL DE DATOS (www.gbif.org) - Katia Cezón**

- Introducción al Portal Internacional de Datos. Características y similitudes con el Portal Nacional.
- Diferencias entre Portal Nacional e Internacional de Datos.
- Perfil de usuario / Trazabilidad de las descargas.
- Información a nivel nacional.
- Ejemplo guiado de funcionalidades básicas.

# CASOS PRÁCTICOS Uso del Portal Nacional de Datos de Biodiversidad de GBIF

# <span id="page-2-1"></span><span id="page-2-0"></span>INTRODUCCIÓN

El propósito de los siguientes ejercicios es familiarizarse con el proceso de búsqueda y descarga de datos del Portal de Datos de Biodiversidad en España [\(http://datos.gbif.es/\)](http://datos.gbif.es/).

# <span id="page-2-2"></span>CONTENIDOS

CASOS [PRÁCTICOS](#page-2-0) Uso del Portal Nacional de Datos de [Biodiversidad](#page-2-0) de GBIF

[INTRODUCCIÓN](#page-2-1)

**[CONTENIDOS](#page-2-2)** 

- 1. Búsqueda simple, [visualización](#page-3-0) y descarga de registros
- 2. Importación de los datos [descargados](#page-8-0) en un archivo Excel
- 3. [Búsqueda](#page-15-0) avanzada: búsqueda de nombres científicos por lotes
- 4. [Búsqueda](#page-16-0) espacial: dibujar polígono a mano
- 5. [Búsqueda](#page-19-0) espacial: importar polígonos (archivo WKT)
- 6. Módulo [Regiones](#page-21-0)

# <span id="page-3-0"></span>**1. Búsqueda simple, visualización y descarga de registros**

## **Antes de empezar**

El objetivo de este ejercicio es realizar una búsqueda de datos a través del portal de datos español utilizando la herramienta de búsqueda simple, y restringir los resultados mediante la aplicación de filtros.

# **Ejercicio**

- 1. Abre el Portal de datos de Biodiversidad [https://datos.gbif.es](http://datos.gbif.es)
- 2. Escribe el género *Cistus* en el cuadro de búsqueda y luego haz clic en el botón de

búsqueda Q. Aparecerá una nueva página con el resultado de su búsqueda. \* Nota: los resultados numéricos que aparecen en las imágenes adjuntas no tienen porqué coincidir con el resultado que obtendrás.

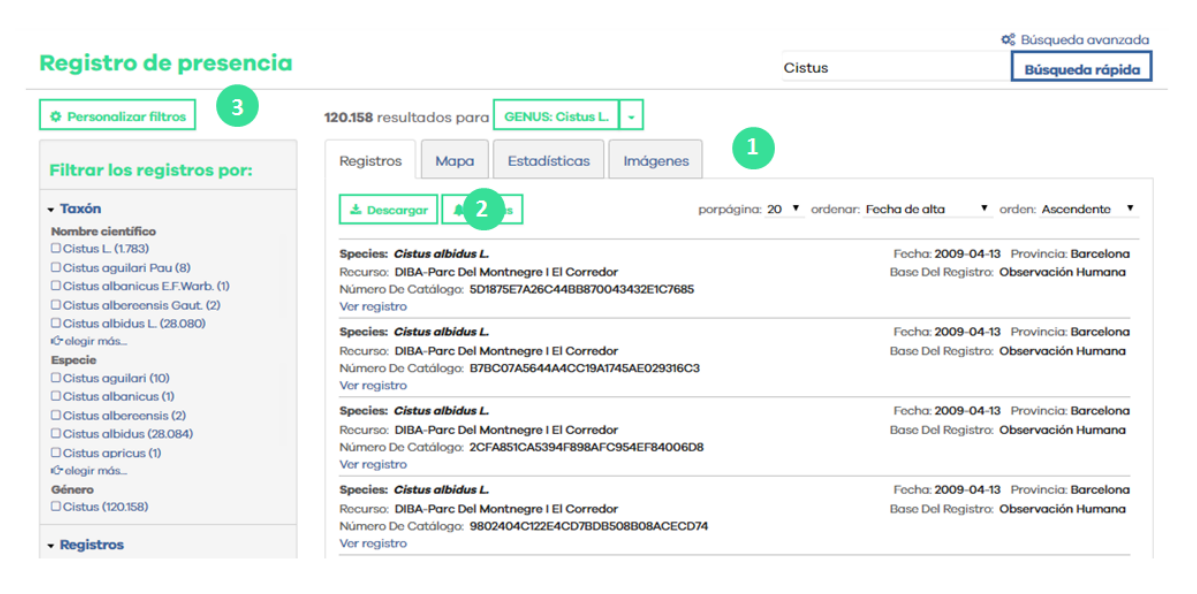

- 1) Muestra los resultados de la búsqueda de datos que se puede visualizar hasta de cuatro maneras diferentes:
	- Como una lista de registros
	- Como un mapa con la distribución (si los registros están georreferenciados)
	- Como estadísticas
	- En imágenes
- 2) Botón de descarga
- 3) Área de facetado y filtrado

3. Refina tu búsqueda a través de las facetas y filtros: en el área de filtrado, despliega la faceta **taxón** y filtra por **Especie** haciendo clic en **elegir más**, luego selecciona solo los taxa correspondientes a *Cistus ladanifer* y *Cistus albidus*. Haz clic en **Incluir todos los datos seleccionados** para aplicar el filtro. Aparecerá un nuevo resultados.

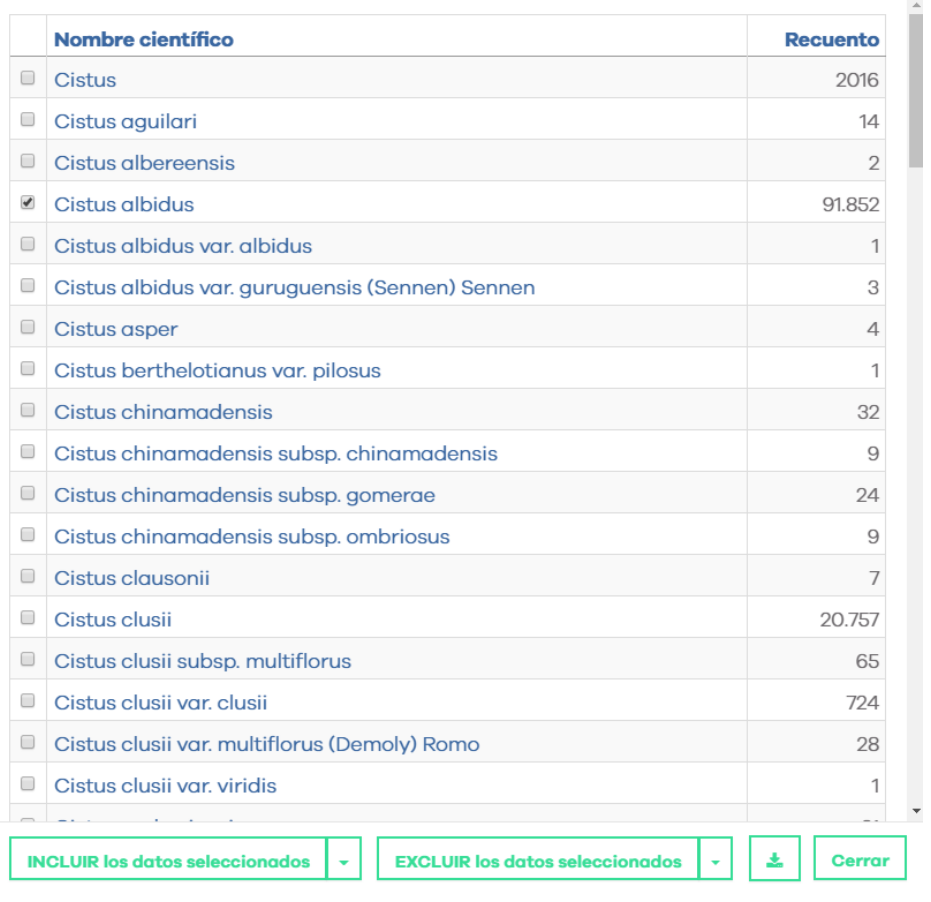

#### Filtrar la búsqueda

 $\overline{\mathbf{x}}$ 

- 4. Copia y guarda la URL de la búsqueda.
- 5. Desde la pestaña **Mapa colorea por Especie**. Esto te permitirá identificar por color a las dos especies en el mapa.

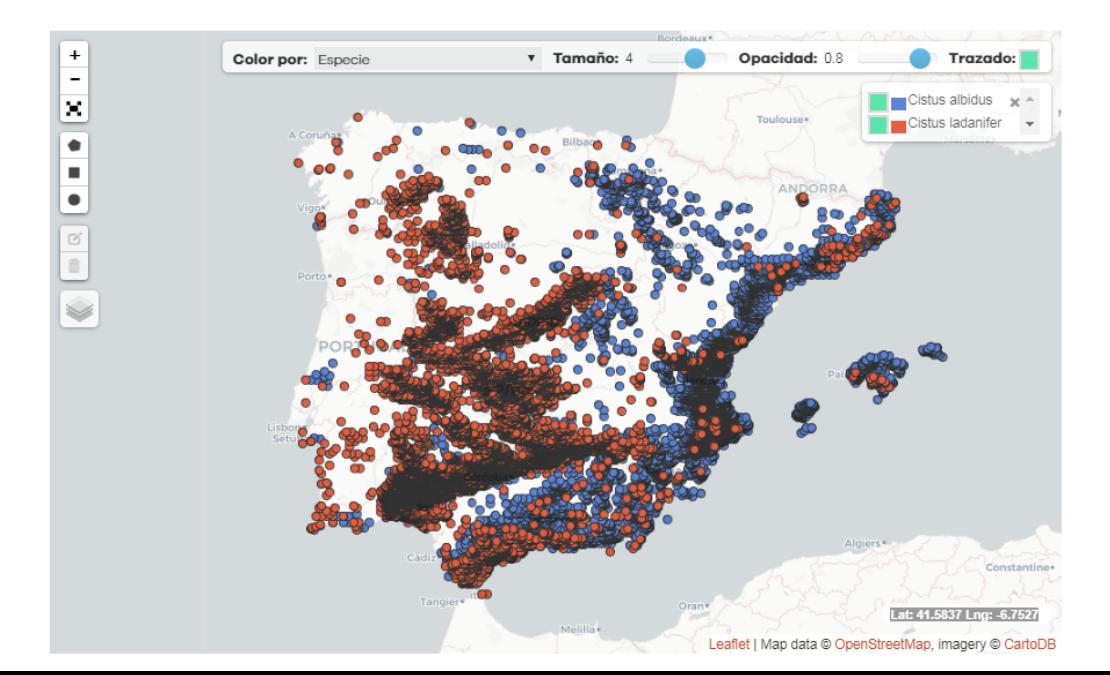

6. Desde la pestaña **Registros** haz clic en el botón **Descargar**. Si es la primera vez que descargas datos desde el portal, se abrirá la siguiente pantalla para crear tu usuario en la plataforma. Regístrate (mediante una cuenta de Github, Google o cuenta de correo) e inicia sesión para comenzar la descarga.

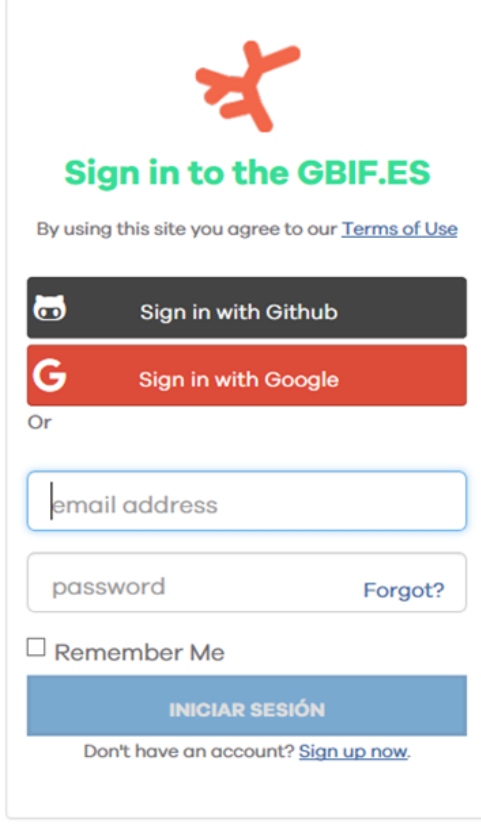

7. Se abrirá una nueva página para completar información básica en dos pasos.

#### **Descargar**

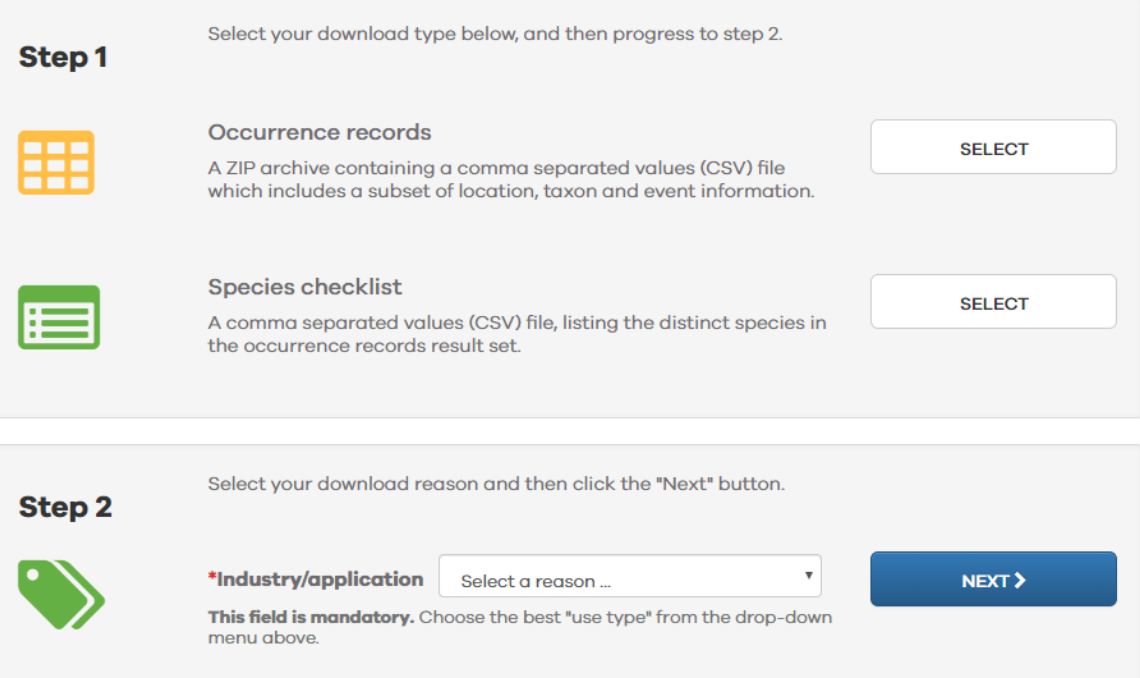

- En el primer paso, hay que seleccionar el tipo de descarga que quieres realizar. En este caso seleccionaremos **Registros (Occurrence records), Full Darwin Core** para descargar la lista completa de registros y **CSV** para que nos guarde los resultados en ese tipo de formato (delimitado por comas).
- En el segundo paso se debe indicar la **razón para la descarga** eligiendo un valor del desplegable. Una vez que lo hayas cumplimentado haz clic en el botón **Siguiente**.
- 8. Comprueba tu buzón de correo, recibirás un correo electrónico con el asunto "GBIF.ES Descarga de registros completada" con la URL para acceder al paquete de descarga. El paquete de descarga es un archivo .zip que contiene los siguientes archivos:

- **Records-fecha-descarga.csv:** contiene el conjunto de registros que cumplen los criterios de búsqueda de pasos anteriores.

- **Citations.csv:** incluye el listado de todos los juegos de datos e instituciones que han contribuido con sus datos al archivo descargado. Para cada juego de datos e institución se proporciona, su UID (identificador dentro del portal), Nombres, DOI, Cita, Derechos y Número de registros en la descarga.

- **Headings.csv:** relación de todos los campos descargados con su traducción, equivalencia con el término del estándar Darwin Core y descripción.

- **Readme.html:** información de la descarga y URL con la búsqueda realizada. Listado de los proveedores que han aportado los datos para la descarga.

# **Resultados**

1. Copia la URL con la búsqueda y filtros. Resultado:

[https://registros.gbif.es/occurrences/search?q=text%3ACistus&fq=\(taxon\\_name%3A%22C](https://registros.gbif.es/occurrences/search?q=text%3ACistus&fq=(taxon_name%3A%22Cistus%20albidus%22%20OR%20taxon_name%3A%22Cistus%20ladanifer%22)#tab_mapView) [istus%20albidus%22%20OR%20taxon\\_name%3A%22Cistus%20ladanifer%22\)#tab\\_mapVi](https://registros.gbif.es/occurrences/search?q=text%3ACistus&fq=(taxon_name%3A%22Cistus%20albidus%22%20OR%20taxon_name%3A%22Cistus%20ladanifer%22)#tab_mapView) [ew](https://registros.gbif.es/occurrences/search?q=text%3ACistus&fq=(taxon_name%3A%22Cistus%20albidus%22%20OR%20taxon_name%3A%22Cistus%20ladanifer%22)#tab_mapView)

2. Guarda el archivo descargado.

\* Nota: Si no has podido descargar el archivo directamente del portal puedes hacerlo desde esta URL:

<https://drive.google.com/open?id=18jeBlZpuH961D9GPpehKhmBhAnZ6SAND>

# **Tutorial relacionado**

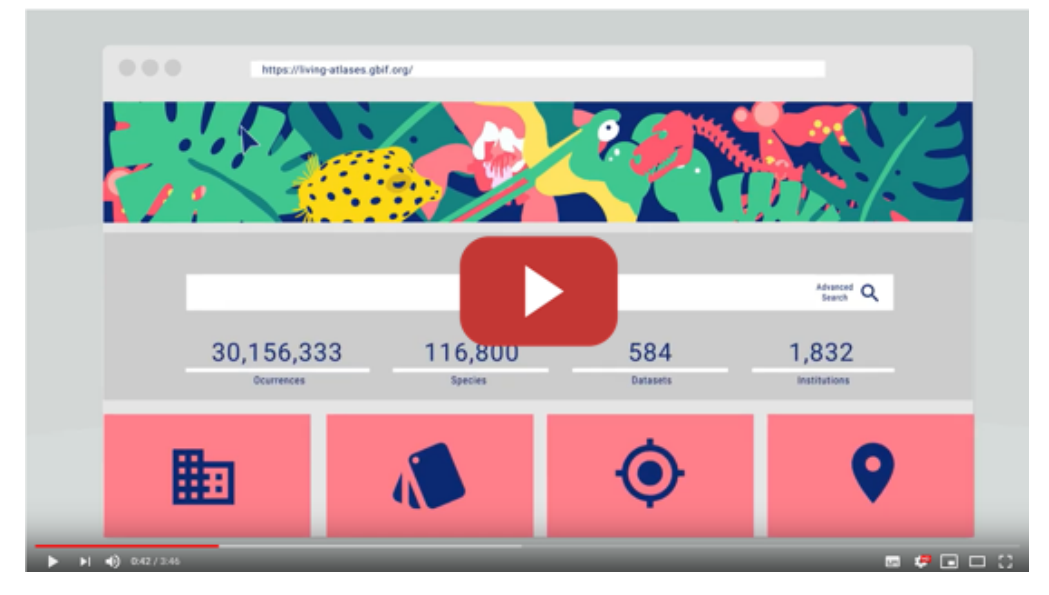

**Cómo buscar y descargar datos de biodiversidad en los** *Living Atlases* <https://youtu.be/pEUp1B1pRxw>

# <span id="page-8-0"></span>**2. Importación de los datos descargados en un archivo Excel**

# **Antes de empezar**

En esta práctica, explicaremos cómo importar el archivo de resultados en una hoja de Excel para que sea legible.

Pasaremos de esta situación:

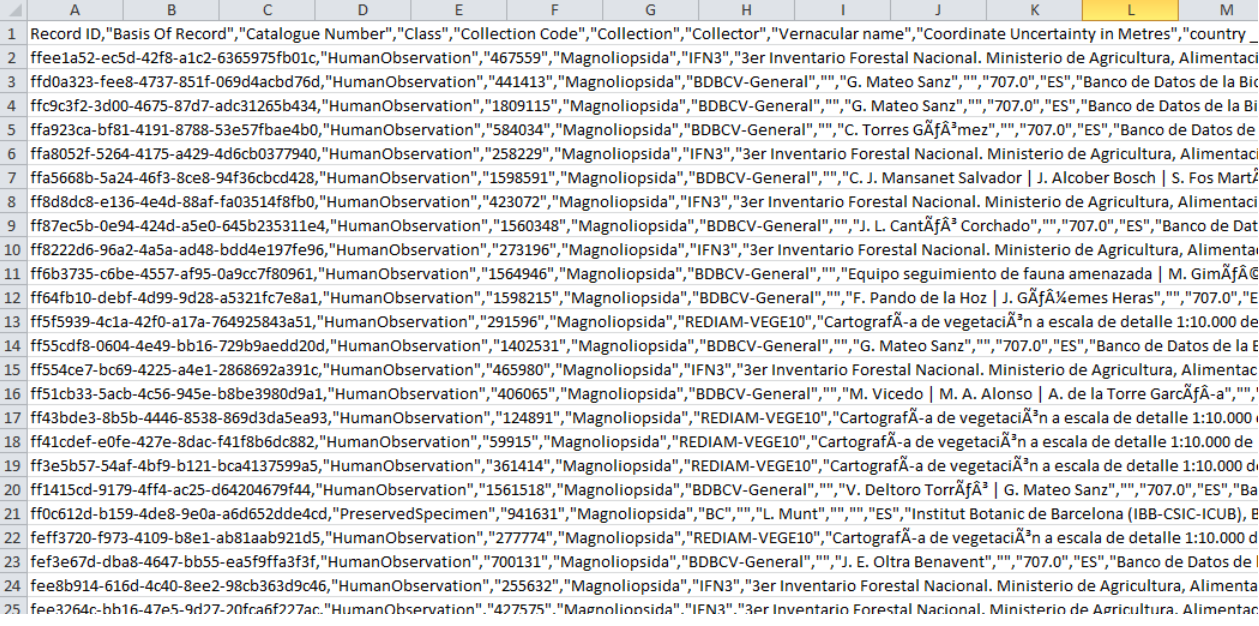

#### A esta otra:

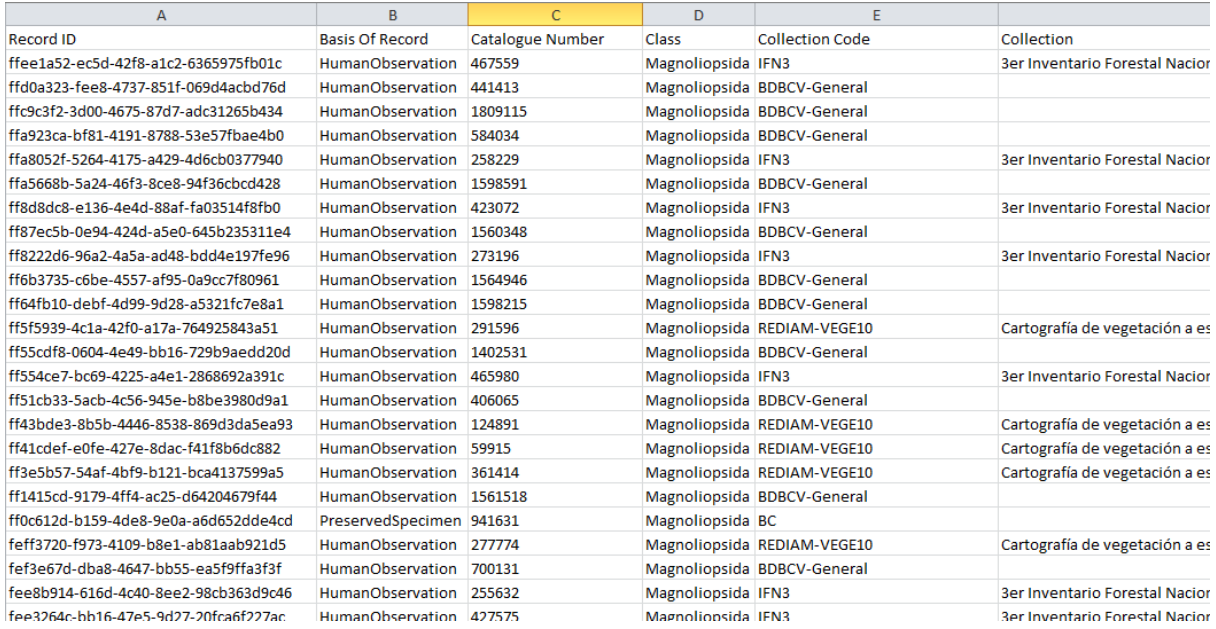

Existen tres formatos para el almacenamiento de archivos de texto con potencial implementación en forma de tabla, y que *no* son los formatos tradicionales de *Microsoft Office Excel ®* (.xls, .xlsx, etc), estos archivos son los **delimitados por tabulaciones** y los **separados por comas**.

- *Archivos de valores separados por tabulaciones (.tsv)*: en este formato el carácter de tabulación (tab) separa cada campo de contenido almacenado.
- *Archivos de texto delimitados por tabulaciones (.txt)*: en este formato el carácter de tabulación (tab) delimita cada campo de contenido almacenado en un archivo de texto.
- *Archivos de valores separados por comas (.csv)*: en este formato el carácter de coma (,) o de punto y coma (;) separa cada campo de contenido almacenado.

El software de datos *Microsoft Office Excel ®* provee dos maneras de importar correctamente un archivo de formato **.tsv**, **.txt** o **.csv.**

# **Ejercicio**

- 1. Descomprime el archivo descargado.
- 2. Abre un documento en blanco de Excel y guárdalo como "*Cistus".*
- *3.* Antes de importar el archivo establece el formato general de la hoja de cálculo como **"Texto"**. Para ello:

2.1 Haz clic en la esquina superior izquierda de la hoja de cálculo (espacio entre la columna A y la fila 1), de esta manera seleccionará la hoja de cálculo en su totalidad.

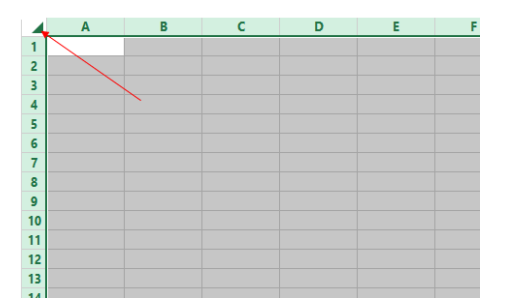

2.2. Al abrir un archivo en Microsoft Office Excel ® siempre aparecerá seleccionado el formato "General". De clic en el desplegable del formato de la hoja de cálculo, y al final

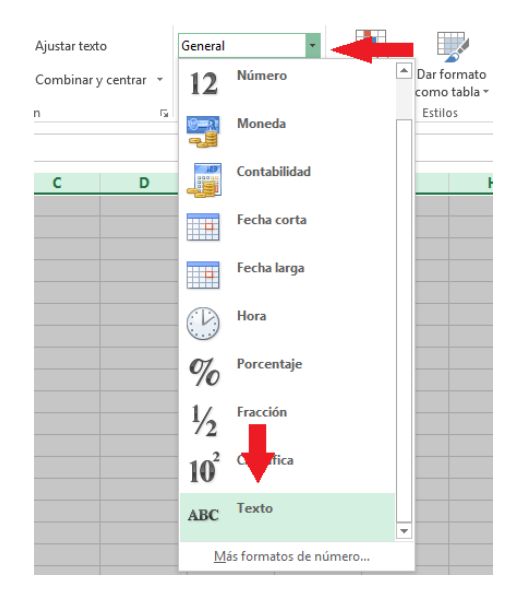

de la lista seleccione "Texto".

4. Desde el menú superior, haz clic en **Datos**-> **Obtener datos externos** y elige el formato del archivo de origen **Desde texto** (csv).

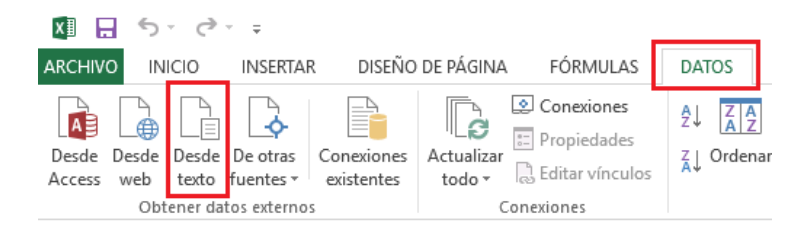

5. Aparecerá un nuevo cuadro de diálogo. Selecciona **Archivos de texto (\*.prn,\*.txt,\*.csv)** de la lista desplegable en la esquina inferior derecha.

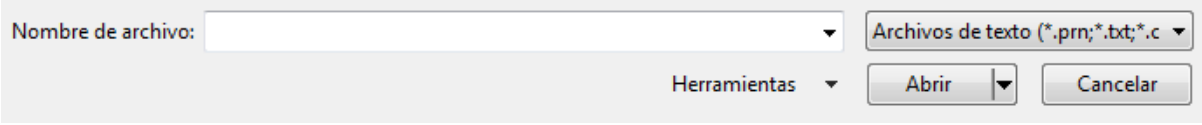

6. Busca el archivo CSV y ábrelo como de costumbre haciendo doble clic.

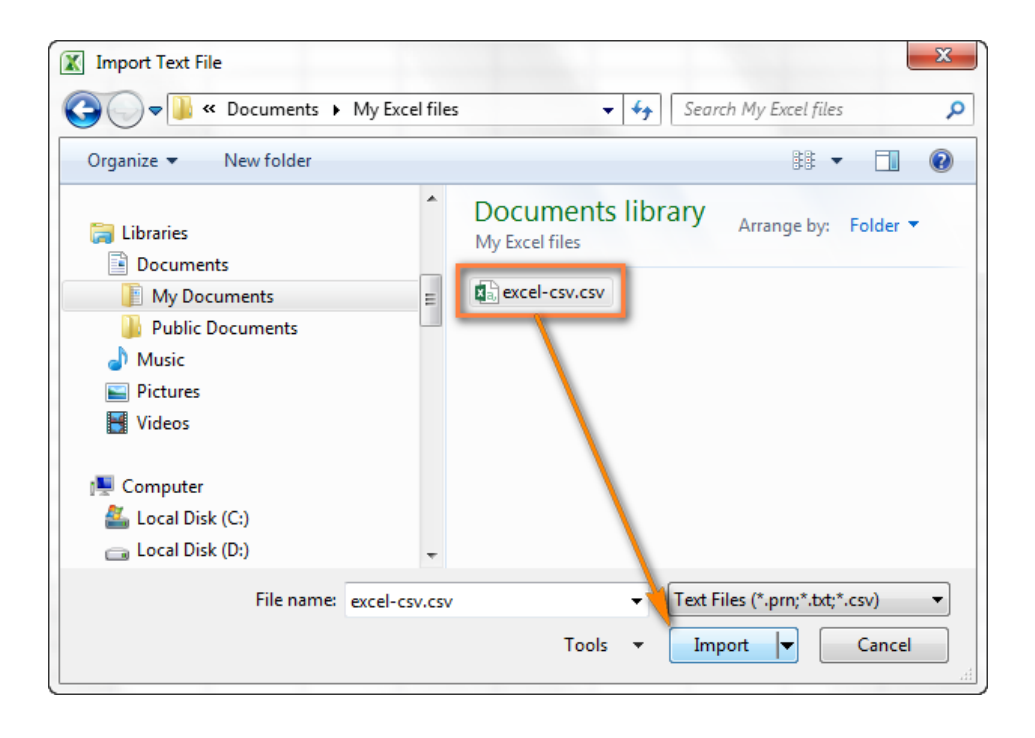

7. A continuación se abre el asistente de Excel para importar texto, que deberá configurarse para que la adaptación de nuestro archivo sea correcta. Asegúrate de seguir estos pasos y deja las opciones como se muestra en la imagen:

6.1 . Elige el **tipo de archivo** y el **número de fila** con el cabecero para comenzar a importar los datos. Por lo general, elige *Delimitado* y la *fila 1*, respectivamente. El origen del archivo debe ser *Unicode UTF 8* para evitar que aparezcan caracteres extraños. La ventana de vista previa en la parte inferior del asistente muestra las primeras entradas de tu archivo CSV. Haz clic en **Siguiente**.

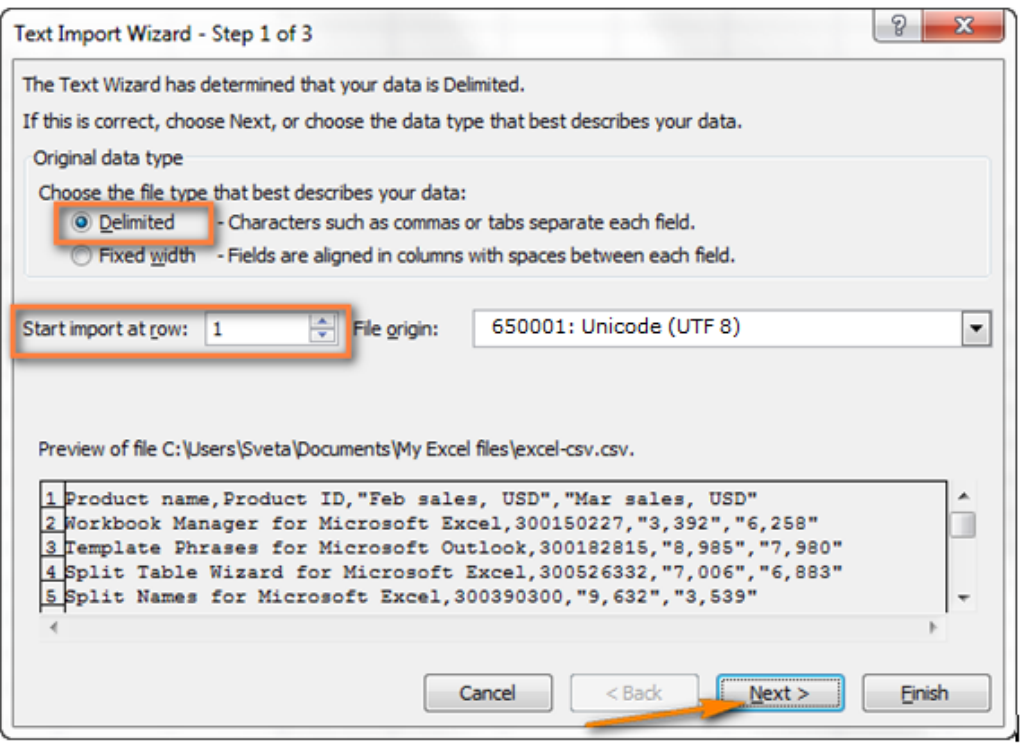

6.2. En este paso, selecciona un **Delimitador (es)** y un **Calificador de texto**. El

calificador de texto es el carácter que separa los valores en su archivo .csv. Selecciona *Tab* y *Coma*.

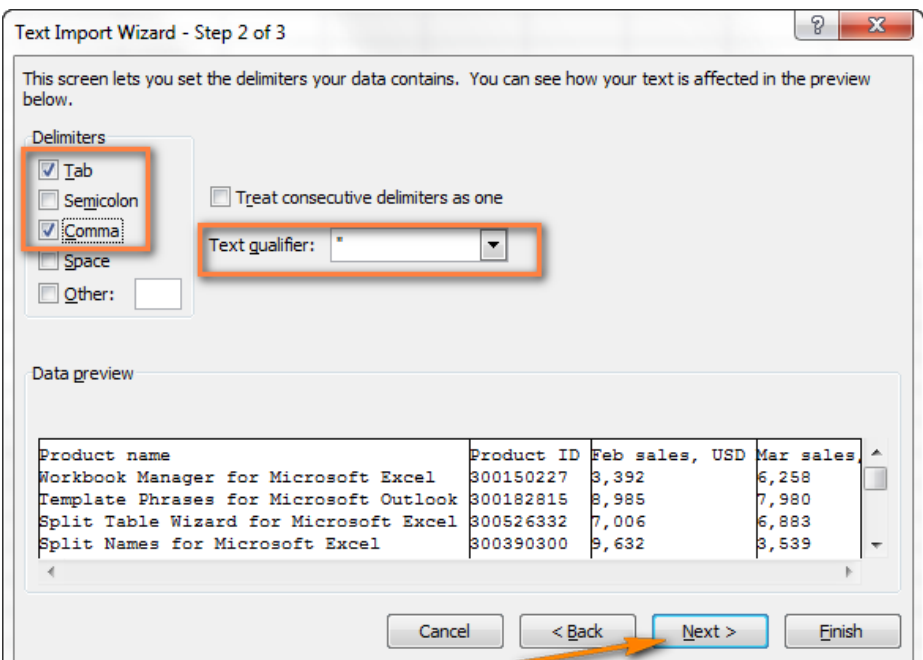

6.3. Si estás de acuerdo con la Vista previa de los datos pulsa en **Siguiente.** 6.4. En el siguiente paso del asistente, Excel asigna de forma automática un formato a cada campo a importar y en ocasiones esto puede ocasionar problemas con el formato. La práctica recomendada es asignar tipo **"Texto"** a todos los campos.

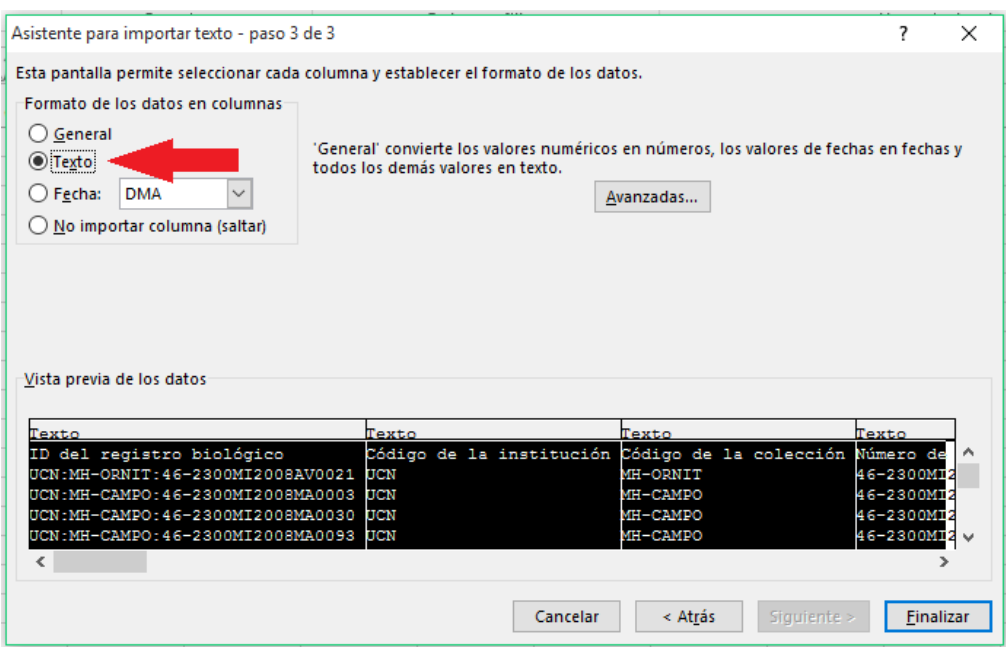

Pulsa **Finalizar** cuando estés conforme.

6.5. Elige el destino de los datos importados, ya sea una hoja de cálculo existente o una nueva, y haz clic en **OK** para finalizar la importación del archivo CSV a Excel.

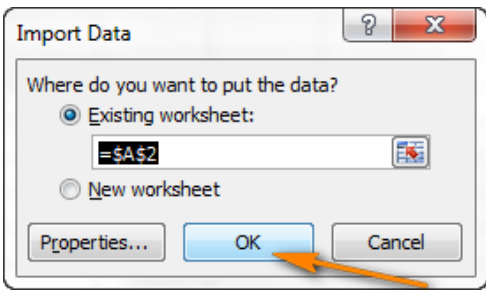

8. Como resultado, obtendrás los resultados de forma legible, con cada campo fácilmente identificable.

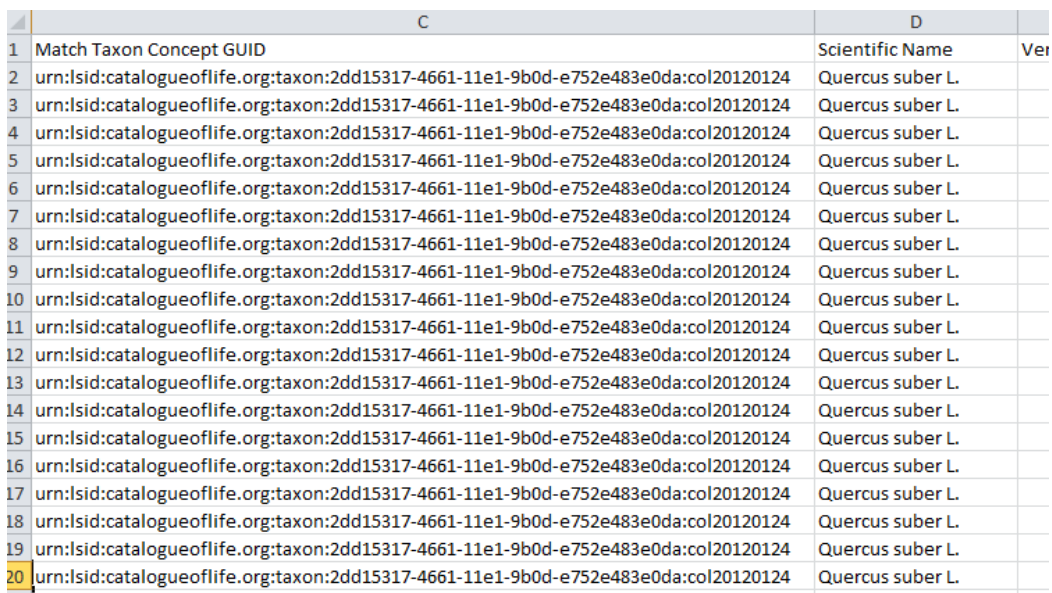

# **Resultados**

1. *Guarda el archivo de Excel con los registros adaptados.*

Resultado[:https://drive.google.com/open?id=1Qdgxh2hGXNCGgzi0TQoJb2InJqka43ZO](https://drive.google.com/open?id=1Qdgxh2hGXNCGgzi0TQoJb2InJqka43ZO)

# **Tutorial relacionado**

[https://www.youtube.com/watch?v=xyWI4ER2cB4&feature=player\\_embedded](https://www.youtube.com/watch?v=xyWI4ER2cB4&feature=player_embedded)

# <span id="page-15-0"></span>**3. Búsqueda avanzada: búsqueda de nombres científicos por lotes**

## **Antes de empezar**

Utilizaremos la herramienta de búsqueda avanzada para realizar una búsqueda por lotes de nombres científicos.

# **Ejercicio**

1. Accede a la **Búsqueda avanzada** haciendo clic en la pestaña **Buscador**.

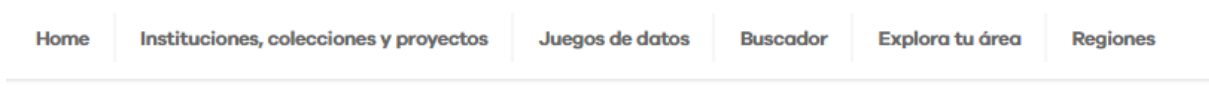

2. Una vez aquí, haz clic en la pestaña **Búsqueda de n.científicos por lotes,** que desplegará un campo en blanco.

## Búsqueda de registros Portal de Datos GBIF.ES

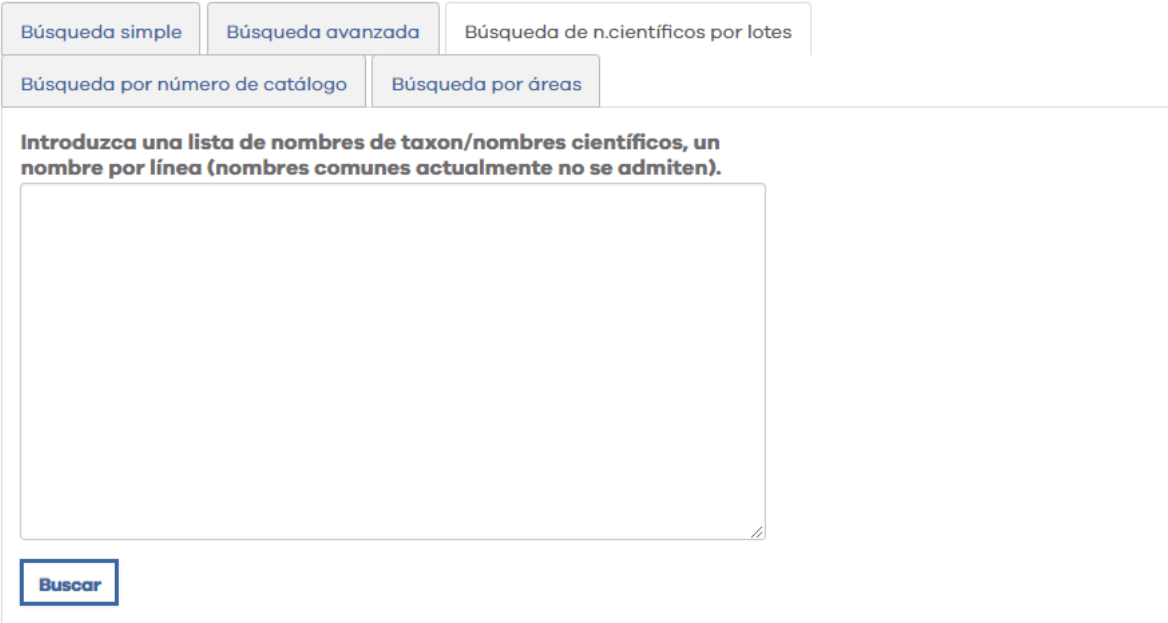

- 3. Ingresa las siguientes especies y haz clic en **Buscar**:
	- *● Cistus albidus*
	- *● Cistus clusii*
	- *● Cistus crispus*
	- *● Cistus ladanifer*
	- *● Helianthemum umbellatum*
- 4. Comprueba los resultados.

## **Resultados**

1. *Consulta con las condiciones de búsqueda:* <https://registros.gbif.es/occurrences/search?q=qid:1579178300753>

# <span id="page-16-0"></span>**4. Búsqueda espacial: dibujar polígono a mano**

## **Antes de empezar**

Realizaremos una búsqueda de datos a través del Portal Nacional de Datos de Biodiversidad utilizando la herramienta para datos georreferenciados. Dibujaremos un área por medio de un polígono para seleccionar los registros incluidos en él. Aprenderemos cómo guardar nuestro polígono para utilizarlo más tarde.

## **Ejercicio**

- 1. Copia la URL guardada del ejercicio 1.
- 2. Ve a la pestaña **Mapa** y haz zoom **+** sobre un área de tu elección (asegúrate de

seleccionar un área con puntos de registros), puedes usar la herramienta de Capa para visualizar el mapa en vista básica *(Minimal),* mapa de carretera *(Road),* mapa físico *(Terrain)* o vista satelital (*Satellite)*.

3. Desde el menú lateral de herramientas, dibuja un polígono el para delimitar el área de tu interés. Para cerrar la forma haz clic en el primer punto del polígono. Recomendamos que el área no esté formada por muchos nodos para agilizar el proceso de búsqueda.

4. El portal calculará el número de especies y el recuento de registros. Haz clic en **Buscar registros en esta área** para aplicar la selección.

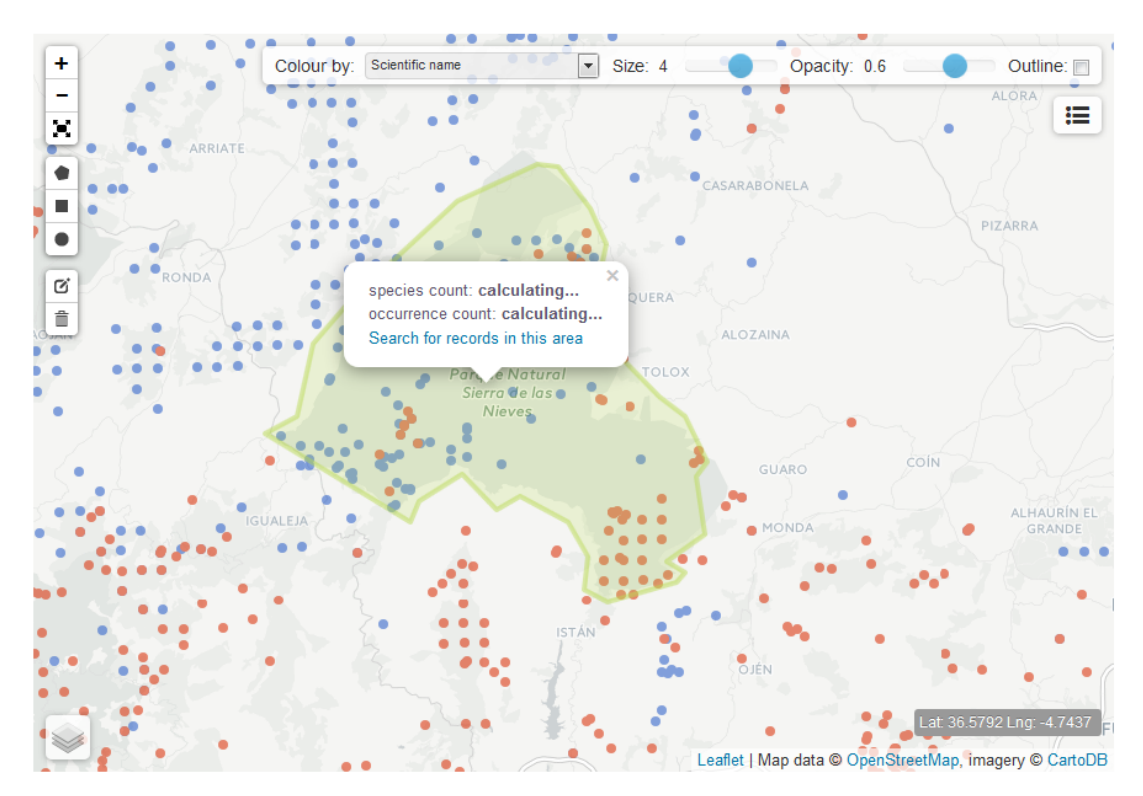

5. Como resultado, obtendrás un nuevo filtro con los registros incluidos en el área seleccionada. Todos los registros se pueden descargar desde la pestaña **Registros**.

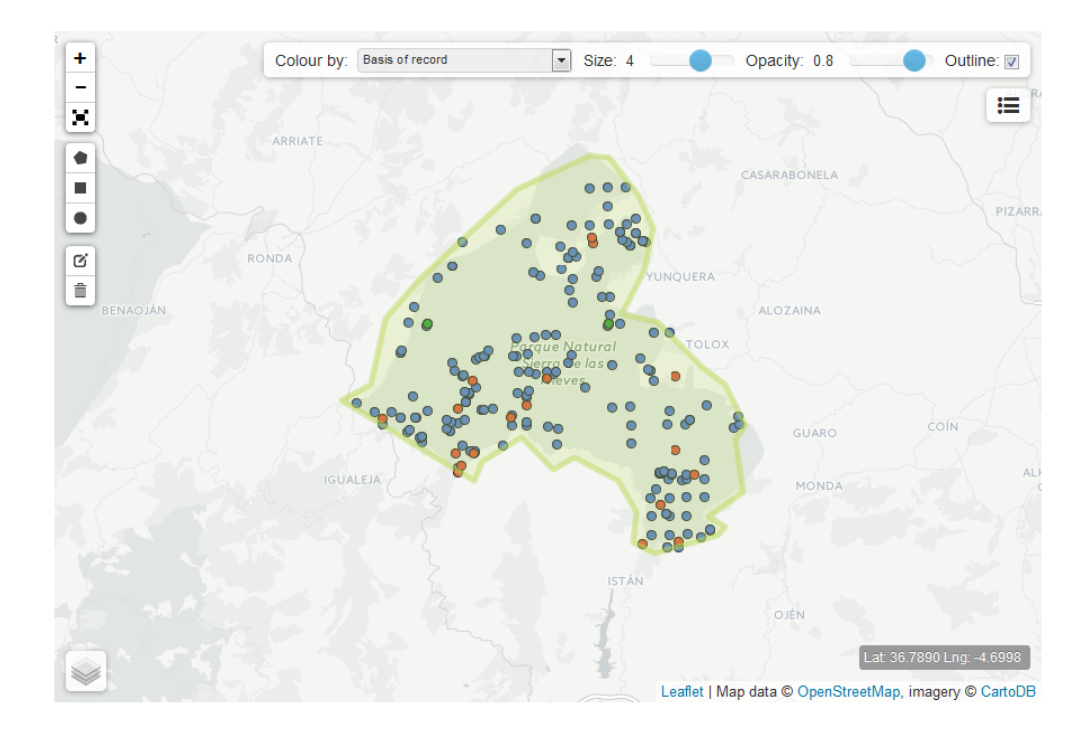

6. Haz clic en **Descargar WKT** (un nuevo botón que se ha activado) para guardar el polígono. Éste se descarga como un archivo de texto .txt que incluye una cadena con pares de coordenadas (x,y) que representan cada nodo del polígono dibujado. **Guarda este archivo** o copia el texto en un documento para utilizarlo más adelante (aprenderás cómo hacerlo en el siguiente ejercicio).

```
POLYGON((-8.869378566741943 39.61626788999701,-8.913323879241943 39.55064761909318,-
8.957269191741943 39.47436547486121, -8.971002101898193 39.40754990812657,
8.966882228851318 39.34810449643775, -8.921563625335693 39.36721747059305,
8.889977931976318 39.413916056733086, -8.824059963226318 39.420281624085696, -
8.836419582366943 39.44361706435004, -8.766381740570068 39.44891948347229, -
8.737542629241943 39.45528185347343, -8.719689846038818 39.431950321168635, -
8.681237697601317 39.44361706435004, -8.653771877288818 39.480725519034394, -
8.619439601898193 39.50827899034114, -8.572747707366943 39.53793974517628, -
8.570001125335693 39.56970506644249, -8.593347072601318 39.577114881737586, -
8.637292385101318 39.58240712203527,-8.657891750335693 39.55382422395819,-
8.677117824554443 39.536880650643056,-8.725183010101318 39.55911824217184,-
8.741662502288817 39.56864645674722, -8.743035793304443 39.59933957529531, -
8.773248195648193 39.61944148822782, -8.806207180023193 39.62155713953984,
8.846032619476318 39.617325772242175,-8.869378566741943 39.61626788999701))
```
## **Resultados**

*1. Documento con el polígono WKT*

### **Tutoriales relacionados**

<https://www.youtube.com/watch?v=pEUp1B1pRxw&feature=youtu.be> [https://www.youtube.com/watch?feature=player\\_embedded&v=HKFTEy4cA6s](https://www.youtube.com/watch?feature=player_embedded&v=HKFTEy4cA6s)

# <span id="page-19-0"></span>**5. Búsqueda espacial: importar polígonos (archivo WKT)**

## **Antes de empezar**

Realizaremos una búsqueda de datos a través del Portal de Datos de Biodiversidad utilizando una búsqueda espacial. El objetivo de esta actividad es aprender a importar un polígono WKT en el portal para buscar todos los registros incluidos en el área.

## **Ejercicio**

- 1. Abre la **Búsqueda por áreas** (Búsqueda avanzada → pestaña Búsqueda por áreas) [http://datos.gbif.es/generic-hub/search#tab\\_spatialSearch](http://datos.gbif.es/generic-hub/search#tab_spatialSearch)
- 2. Despliega el texto **Importa un área GIS existente**. En el cuadro que aparece, copie y pegue esta cadena que se corresponde con un polígono WKT de la Comarca *La Cerdanya* (*Baixa Cerdanya*).

v Importa una área GIS existente Importar una área GIS existente (formato de polígono soportado: Well Known Text (WKT) ) Copia & pega un polígono WKT y haz clic en "Añadir mapa": Añadir al mapa

MULTIPOLYGON(((1.581 42.45,1.582 42.456,1.586 42.459,1.586 42.461,1.598 42.468,1.606 42.464,1.623 42.466,1.631 42.463,1.632 42.466,1.636 42.468,1.641 42.467,1.645 42.469,1.649 42.467,1.657 42.468,1.662 42.473,1.663 42.476,1.661 42.479,1.663 42.48,1.662 42.494,1.666 42.496,1.669 42.506,1.681 42.494,1.686 42.496,1.702 42.49,1.711 42.492,1.72 42.5,1.72 42.503,1.726 42.504,1.73 42.492,1.738 42.495,1.749 42.495,1.755 42.491,1.761 42.49,1.761 42.488,1.772 42.489,1.792 42.485,1.804 42.49,1.817 42.483,1.823 42.487,1.839 42.479,1.847 42.471,1.847 42.468,1.853 42.465,1.86 42.463,1.862 42.466,1.867 42.466,1.869 42.464,1.881 42.46,1.883 42.458,1.884 42.45,1.886 42.449,1.89 42.45,1.891 42.448,1.896 42.448,1.897 42.45,1.901 42.45,1.916 42.446,1.921 42.447,1.933 42.455,1.937 42.454,1.943 42.445,1.941 42.43,1.959 42.424,1.955 42.411,1.96 42.407,1.961 42.404,1.96 42.393,1.961 42.39,1.965 42.388,1.964 42.386,1.965 42.381,1.975 42.372,1.979 42.372,1.986 42.362,1.988 42.362,1.991 42.359,1.994 42.36,1.998 42.356,2.003 42.356,2.006 42.353,2.013 42.353,2.012 42.35,2.015 42.347,2.003 42.342,1.995 42.342,1.994 42.344,1.99 42.345,1.989 42.343,1.991 42.336,1.988 42.332,1.987 42.333,1.985 42.331,1.971 42.331,1.966 42.334,1.962 42.333,1.959 42.329,1.961 42.325,1.956 42.312,1.949 42.316,1.943 42.308,1.94 42.315,1.933 42.319,1.921 42.317,1.91 42.32,1.907 42.323,1.903 42.323,1.893 42.321,1.891 42.317,1.883 42.317,1.884 42.316,1.88 42.313,1.874 42.314,1.864 42.311,1.861 42.313,1.859 42.311,1.851 42.311,1.843 42.306,1.837 42.306,1.833 42.301,1.828

42.301,1.826 42.299,1.818 42.3,1.815 42.302,1.804 42.302,1.799 42.3,1.797 42.297,1.798 42.295,1.787 42.295,1.779 42.291,1.762 42.294,1.745 42.29,1.741 42.291,1.734 42.284,1.729 42.283,1.718 42.284,1.716 42.288,1.714 42.288,1.706 42.285,1.696 42.286,1.692 42.284,1.691 42.286,1.675 42.286,1.668 42.28,1.661 42.283,1.658 42.282,1.652 42.285,1.655 42.332,1.661 42.338,1.655 42.344,1.652 42.35,1.657 42.356,1.657 42.359,1.661 42.363,1.659 42.363,1.658 42.367,1.656 42.367,1.655 42.365,1.653 42.366,1.654 42.369,1.652 42.37,1.657 42.375,1.656 42.382,1.652 42.386,1.65 42.391,1.646 42.393,1.648 42.396,1.646 42.399,1.635 42.405,1.625 42.406,1.62 42.413,1.607 42.418,1.601 42.425,1.602 42.431,1.597 42.438,1.596 42.444,1.592 42.447,1.588 42.447,1.581 42.45)),((1.96 42.471,1.963 42.479,1.97 42.48,1.973 42.485,1.978 42.486,1.977 42.491,1.98 42.495,1.99 42.494,1.998 42.485,1.992 42.484,1.99 42.478,1.986 42.476,1.987 42.47,1.992

42.466,1.992 42.462,2.011 42.456,2.014 42.452,2.013 42.45,2.002 42.447,1.982 42.447,1.969 42.452,1.96 42.453,1.957 42.458,1.96 42.471)))

- 3. Haz clic en **Añadir al mapa.**
- 4. En el polígono aparecerá un cuadro de diálogo que muestra el conteo de especies y registros en el área. Haz clic en **Buscar registros en esta área** para ver los resultados.

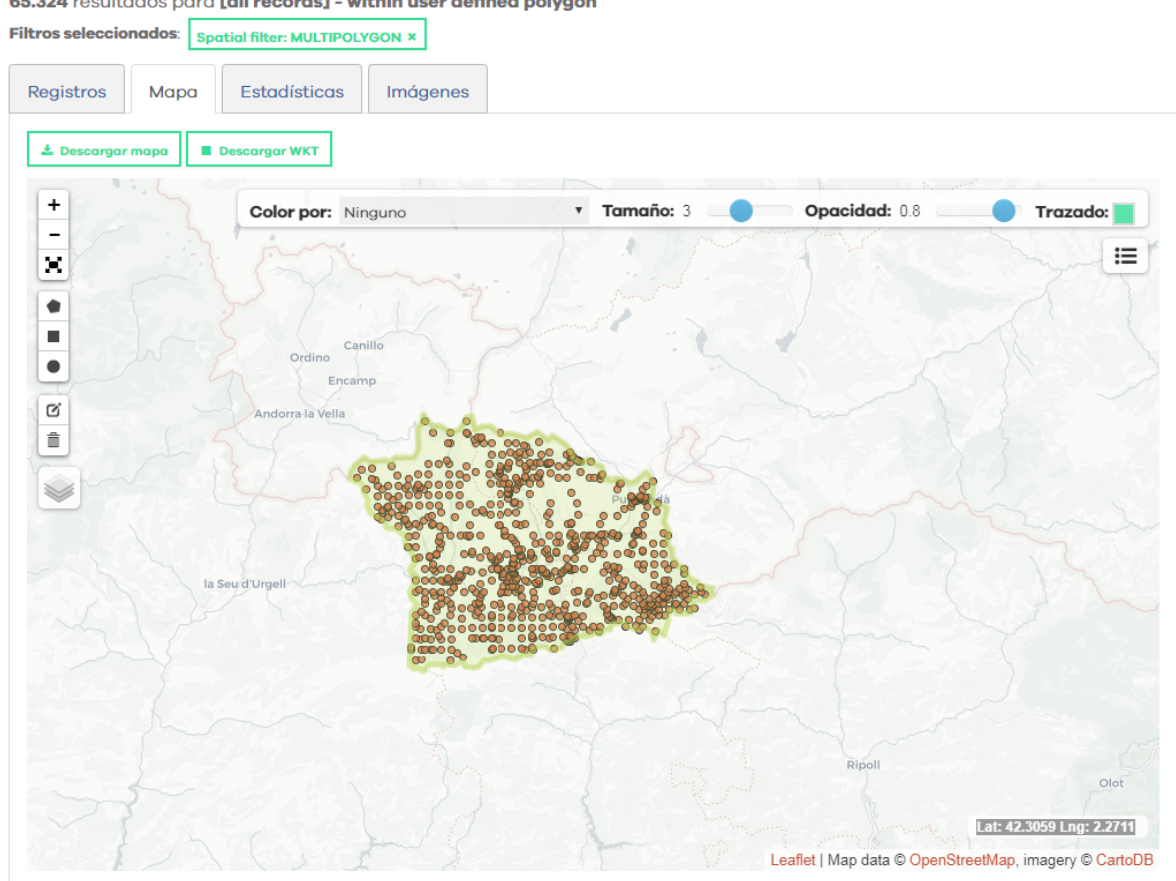

65.324 resultados para [all records] - within user defined polygon

# **Resultados**

*1. Enlace con la consulta*

## **Tutorial relacionado**

[https://www.youtube.com/watch?feature=player\\_embedded&v=HKFTEy4cA6s](https://www.youtube.com/watch?feature=player_embedded&v=HKFTEy4cA6s)

# **Enlaces de interés**

- Obtención del identificador de polígonos: <https://www.openstreetmap.org/#map=16/41.3885/2.1884>
- Obtención del WKT de polígonos: <http://polygons.openstreetmap.fr/index.py>

# <span id="page-21-0"></span>**6. Módulo Regiones**

# **Antes de empezar**

A través de este ejercicio exploraremos el módulo **Regiones** del Portal Nacional de Datos donde encontraremos polígonos preestablecidos que hacen referencia a diferentes áreas, clasificadas en: Espacios Naturales Protegidos, Provincias, Regiones Biogeográficas Estatales, Zonas de Especial Protección para las Aves y Red Natura 2000.

Para esta práctica veremos cuántos registros y especies de briófitos publicados en el Espacio Natural *Massís del Montseny*.

# **Ejercicio**

- 1. Abre la pestaña **Regiones** en la parte superior de la página de inicio del Portal Nacional de Datos.
- 2. En el listado de Espacios Naturales Protegidos, selecciona el *Massís del Montseny* y en el cuadro de diálogo que aparece sobre el mapa, selecciona la casilla **Massís del Montseny***.*

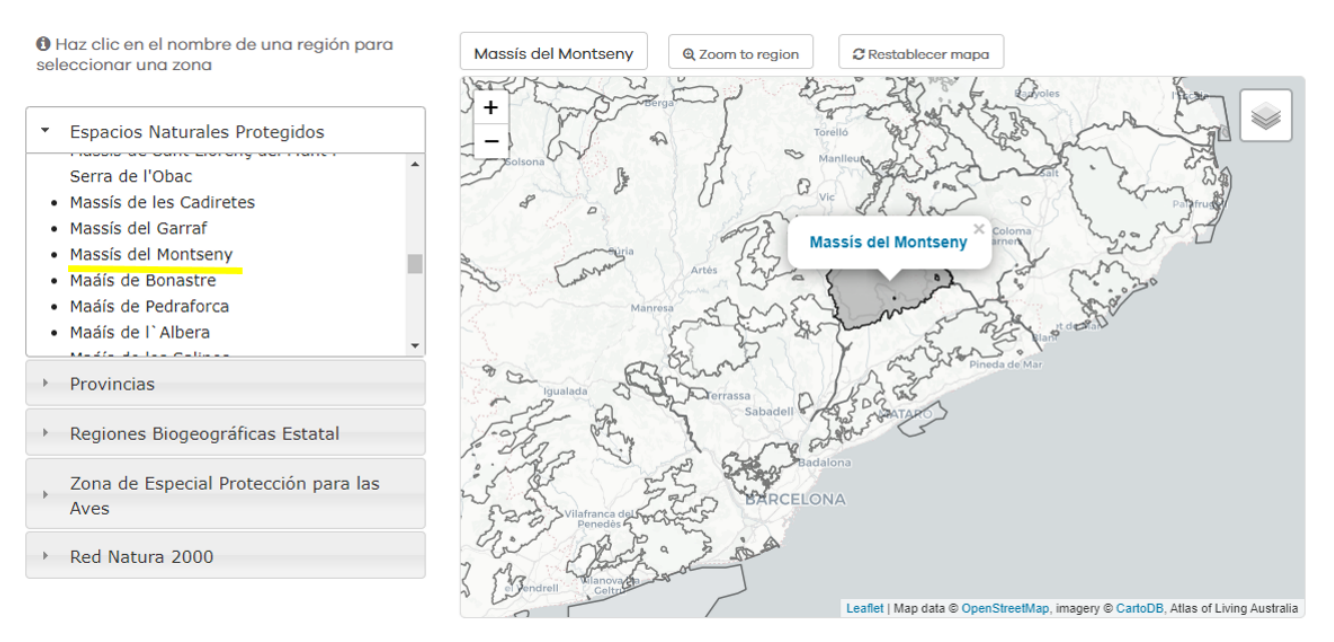

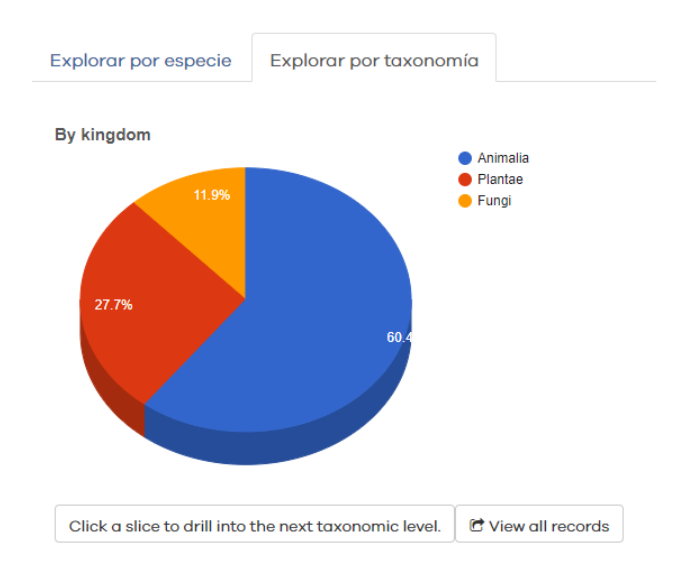

- 3. En la nueva página que aparece, abriremos la pestaña **Explorar registros por taxonomía** e iremos seleccionando taxones hasta llegar a los briófitos (Plantae → Bryophyta). Una vez en el taxón Bryophyta, seleccionaremos el botón **View records for phylum Bryophyta** para visualizar el listado de registros publicados de este taxón.
- 4. En este módulo también es posible la exploración a través de la lista de grupos taxonómicos, pudiendo realizar los mismos filtros con previsualización de las especies en forma de lista.

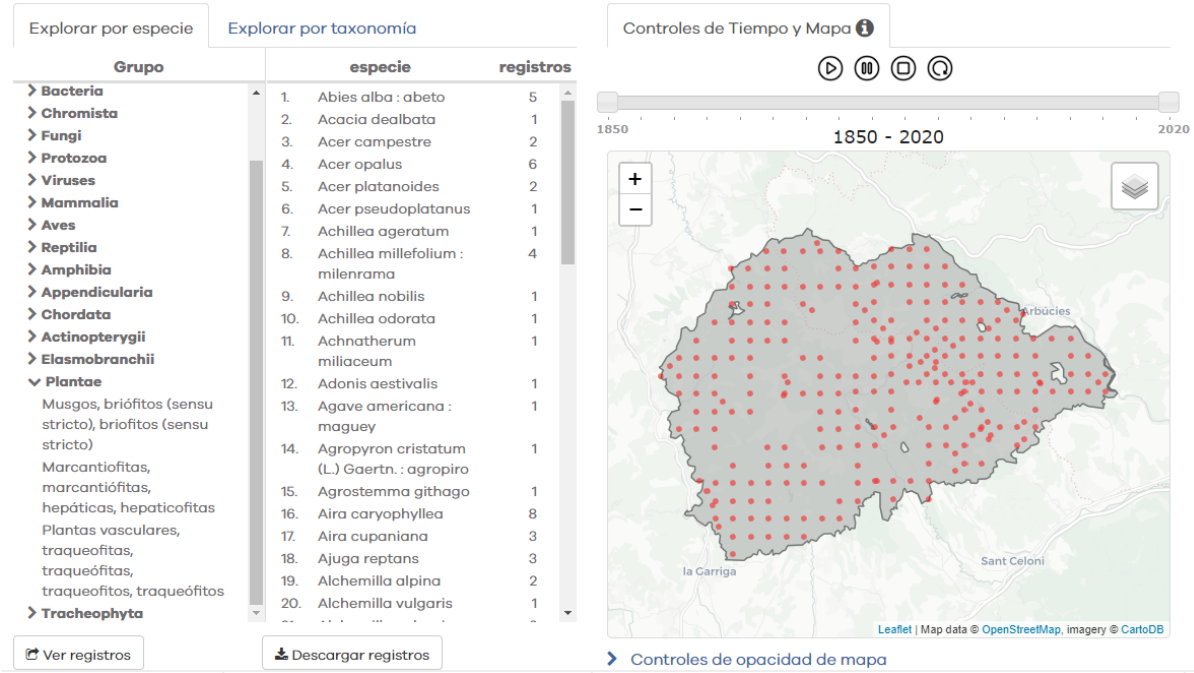

## **Resultados**

URL de búsqueda en regiones:

[https://regiones.gbif.es/Espacios%20Naturales%20Protegidos/Mass%25C3%25ADs%2520del%25](https://regiones.gbif.es/Espacios%20Naturales%20Protegidos/Mass%25C3%25ADs%2520del%2520Montseny#group=ALL_SPECIES&subgroup=&guid=&from=1850&to=2020&tab=speciesTab&fq=)

[20Montseny#group=ALL\\_SPECIES&subgroup=&guid=&from=1850&to=2020&tab=speciesTab&fq](https://regiones.gbif.es/Espacios%20Naturales%20Protegidos/Mass%25C3%25ADs%2520del%2520Montseny#group=ALL_SPECIES&subgroup=&guid=&from=1850&to=2020&tab=speciesTab&fq=) [=](https://regiones.gbif.es/Espacios%20Naturales%20Protegidos/Mass%25C3%25ADs%2520del%2520Montseny#group=ALL_SPECIES&subgroup=&guid=&from=1850&to=2020&tab=speciesTab&fq=)

URL con filtro para briófitos:

[https://registros.gbif.es/occurrences/search?q=cl1%3A%22Mass%C3%ADs+del+Montseny%22&f](https://registros.gbif.es/occurrences/search?q=cl1%3A%22Mass%C3%ADs+del+Montseny%22&fq=rank%3A%28species+OR+subspecies%29&fq=-occurrence_status_s%3Aabsent&fq=geospatial_kosher%3Atrue&fq=occurrence_year%3A*&pageSize=50&fq=&fq=phylum%3A%22Bryophyta%22#tab_recordImages) [q=rank%3A%28species+OR+subspecies%29&fq=-occurrence\\_status\\_s%3Aabsent&fq=geospatial\\_](https://registros.gbif.es/occurrences/search?q=cl1%3A%22Mass%C3%ADs+del+Montseny%22&fq=rank%3A%28species+OR+subspecies%29&fq=-occurrence_status_s%3Aabsent&fq=geospatial_kosher%3Atrue&fq=occurrence_year%3A*&pageSize=50&fq=&fq=phylum%3A%22Bryophyta%22#tab_recordImages) [kosher%3Atrue&fq=occurrence\\_year%3A\\*&pageSize=50&fq=&fq=phylum%3A%22Bryophyta%22](https://registros.gbif.es/occurrences/search?q=cl1%3A%22Mass%C3%ADs+del+Montseny%22&fq=rank%3A%28species+OR+subspecies%29&fq=-occurrence_status_s%3Aabsent&fq=geospatial_kosher%3Atrue&fq=occurrence_year%3A*&pageSize=50&fq=&fq=phylum%3A%22Bryophyta%22#tab_recordImages) [#tab\\_recordImages](https://registros.gbif.es/occurrences/search?q=cl1%3A%22Mass%C3%ADs+del+Montseny%22&fq=rank%3A%28species+OR+subspecies%29&fq=-occurrence_status_s%3Aabsent&fq=geospatial_kosher%3Atrue&fq=occurrence_year%3A*&pageSize=50&fq=&fq=phylum%3A%22Bryophyta%22#tab_recordImages)

**TODAS LAS PRESENTACIONES Y ESTE DOCUMENTO PARA DESCARGAR EN:**

*https://tinyurl.com/uyfrch8*

**ENCUESTA DE EVALUACIÓN DEL TALLER:**

*https://tinyurl.com/rv3tkez*